#### **國產IC開發套件 Filogic 130 (MT7933) 示範案例 溫濕度感測器 DHT11 + ThingSpeak Cloud**

 $\mathbf{o}$ 

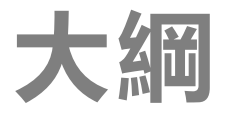

#### **開發板Filogic130 介紹**

- **開發環境 (Arduino SDK安裝與韌體上傳)**
- **周邊介面與範例說明:**
	- ◆ 溫溼度感測模組 DHT11
	- **ThingSpeak**
	- **DHT11 + ThingSpeak**

#### **開發板硬體外觀**

 $1$  O  $T$ 

 $\circ$ 

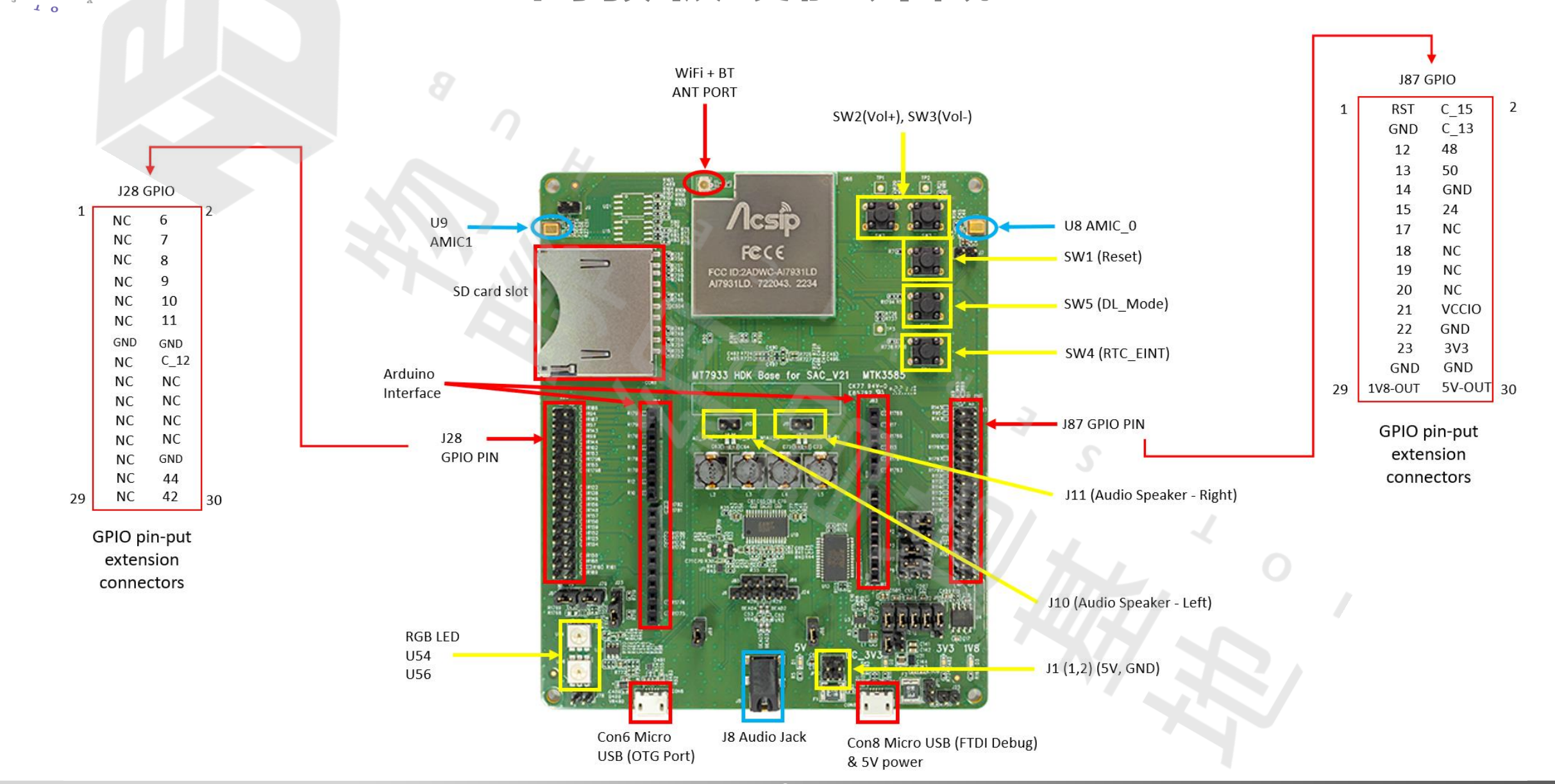

## **GPIO pin-out extension connector**

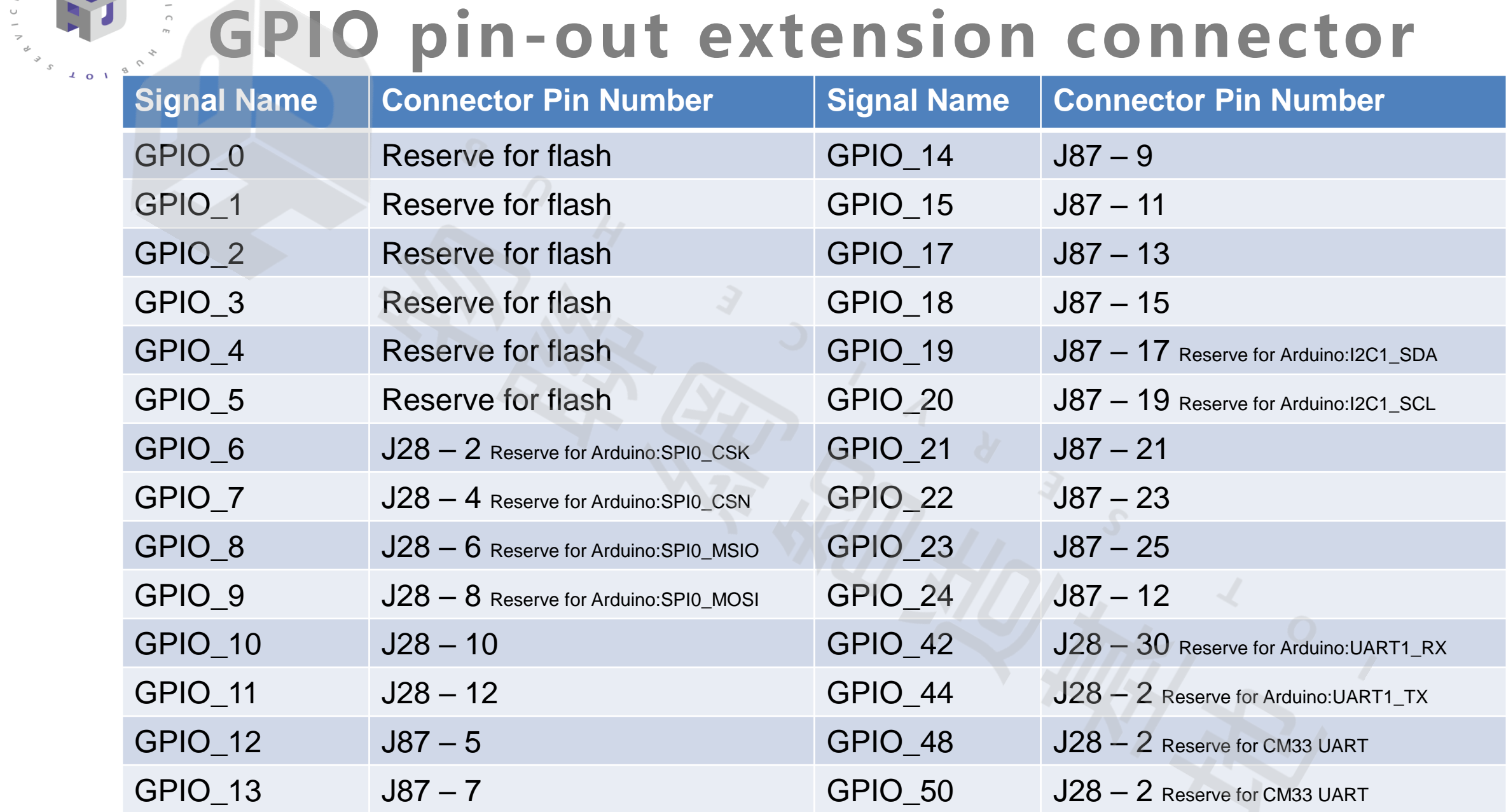

Source: [https://www.acsip.com.tw/index.php?action=download\\_pro&perm=d&id=527](https://www.acsip.com.tw/index.php?action=download_pro&perm=d&id=527)

# **開發環境建制**

 $O<sub>1</sub>$ 

## **Filogic SDK**

 **大聯大的大大通網站 [www.wpgdadatong.com](http://www.wpgdadatong.com/) 技術論壇:提問、討論、文件、技術分享…等。 建立開發環境 IOT SDK (Linux編譯環境):基於Ubuntu v20.04** ◆ Arduino SDK: Arduino IDE v1.6.13以上

#### **MEDIATEK**

#### **Filogic IoT SDK**

版本號碼 / Version: 1.1.3 版本日期 / Release: 2022/2/17 適用範圍 / For product: Filogic 130/130A

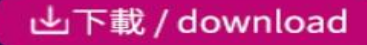

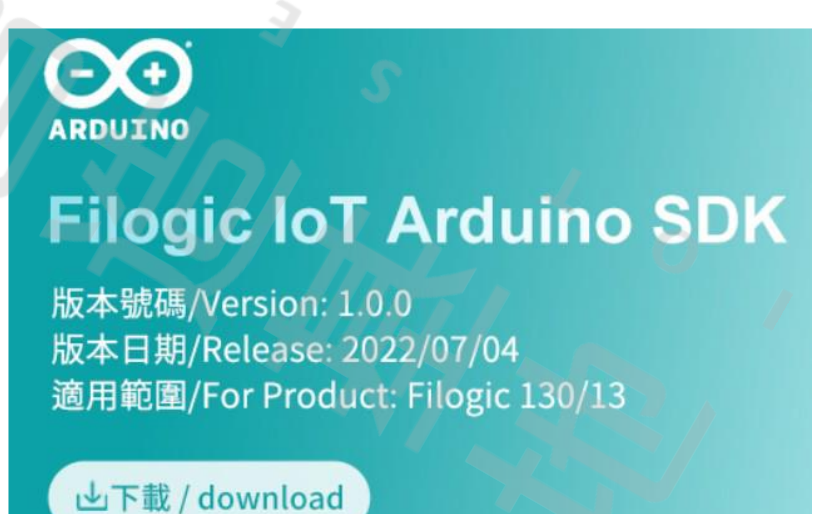

### **Arduino IDE 編譯環境**

#### **優點: 快速入手,編輯介面簡潔易懂 建立統一的編譯環境 在軟體架構下,更多市面的模組能支援各類開發板 網路資源豐富,開發過程更為便利與快速**

#### **●操作前的準備**

◆ 安裝Arduino IDE v1.6.13以上, 勿用v2.0

### **Filogic SDK 下載**

#### **Filogic130 Arduino SDK的各個版本**

- **從資策會雲端硬碟下載**
- **[https://drive.google.com/drive/folders/1z7HscksgsalRf](https://drive.google.com/drive/folders/1z7HscksgsalRfHW7T49nVbI60gY-weV7) HW7T49nVbI60gY-weV7**
- ◆ 在SDK v1.0.0裡面, 提供開發板的電路圖

### **安裝步驟說明(2)**

#### **安裝IDE後,點選「偏好設定」(Preferences),並設定以下SDK下載網址**

**https://www.ideas-hatch.com/filogic\_130/arduino\_sdk/package\_mtk\_filogic\_130\_index.json**

 $\sqrt{10}$ 

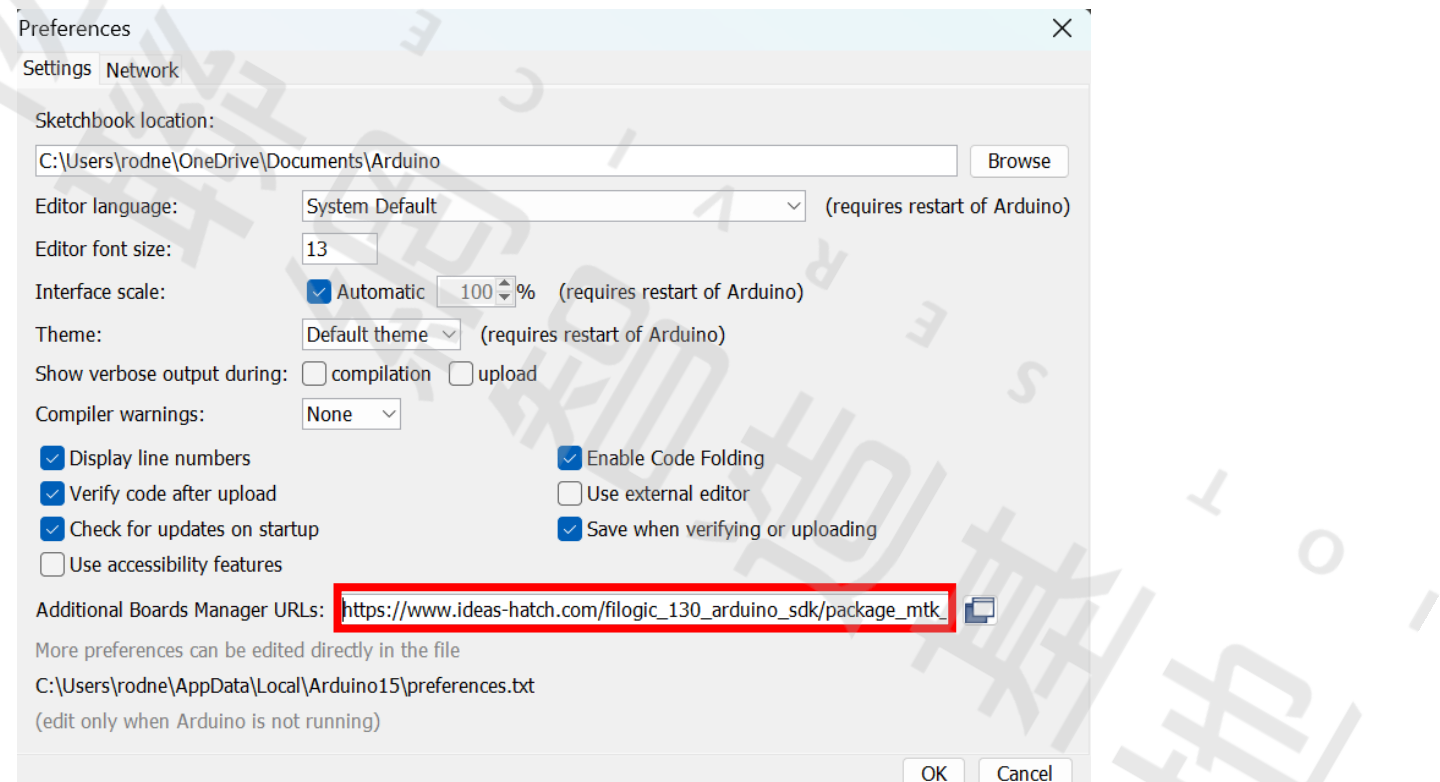

### **安裝步驟說明(3)**

#### **開啟IDE的"開發板管理員"(Tool > Board > Boards Manager) 安裝Filogic 130開發板的SDK**

 $\mathbf{o}$ 

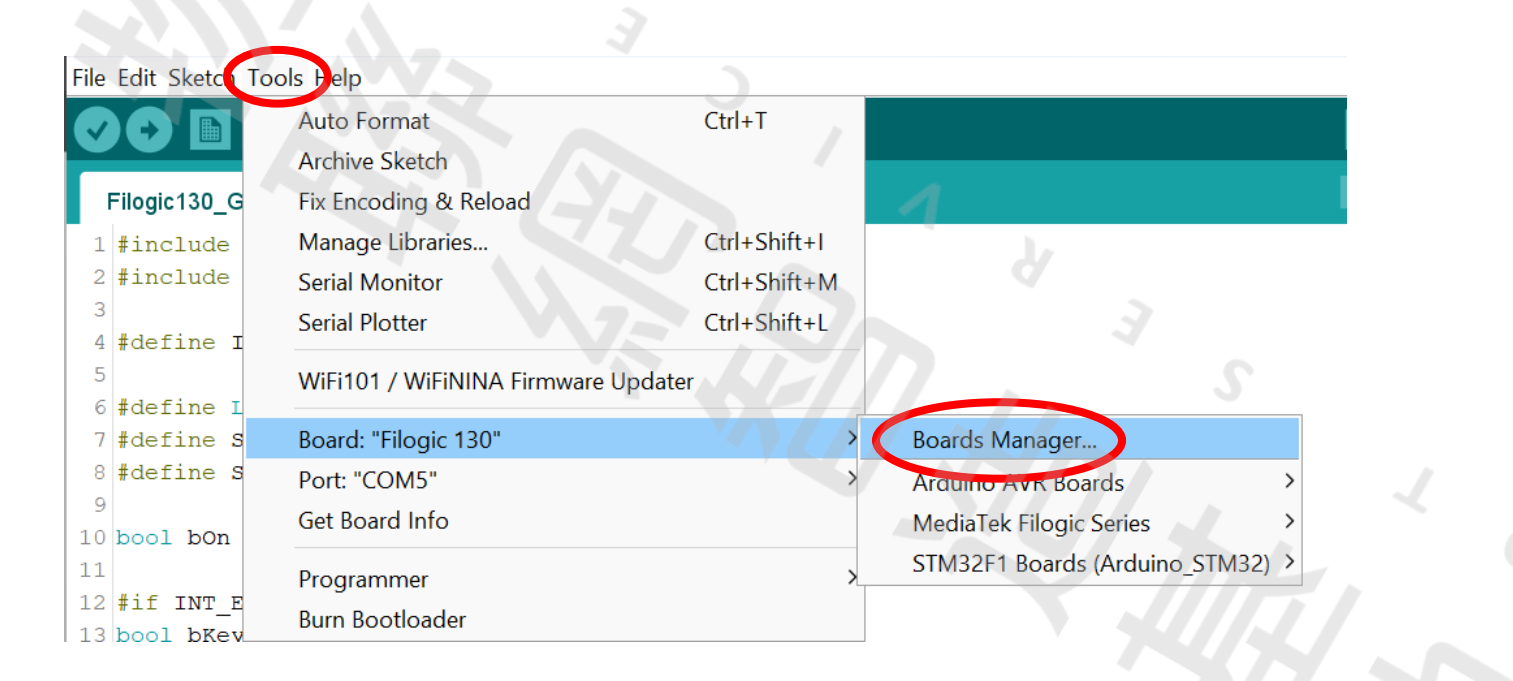

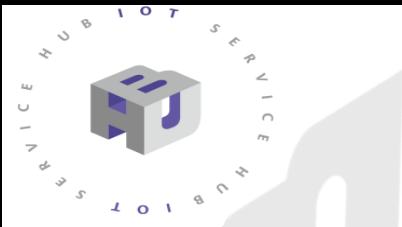

### **安裝步驟說明(3)**

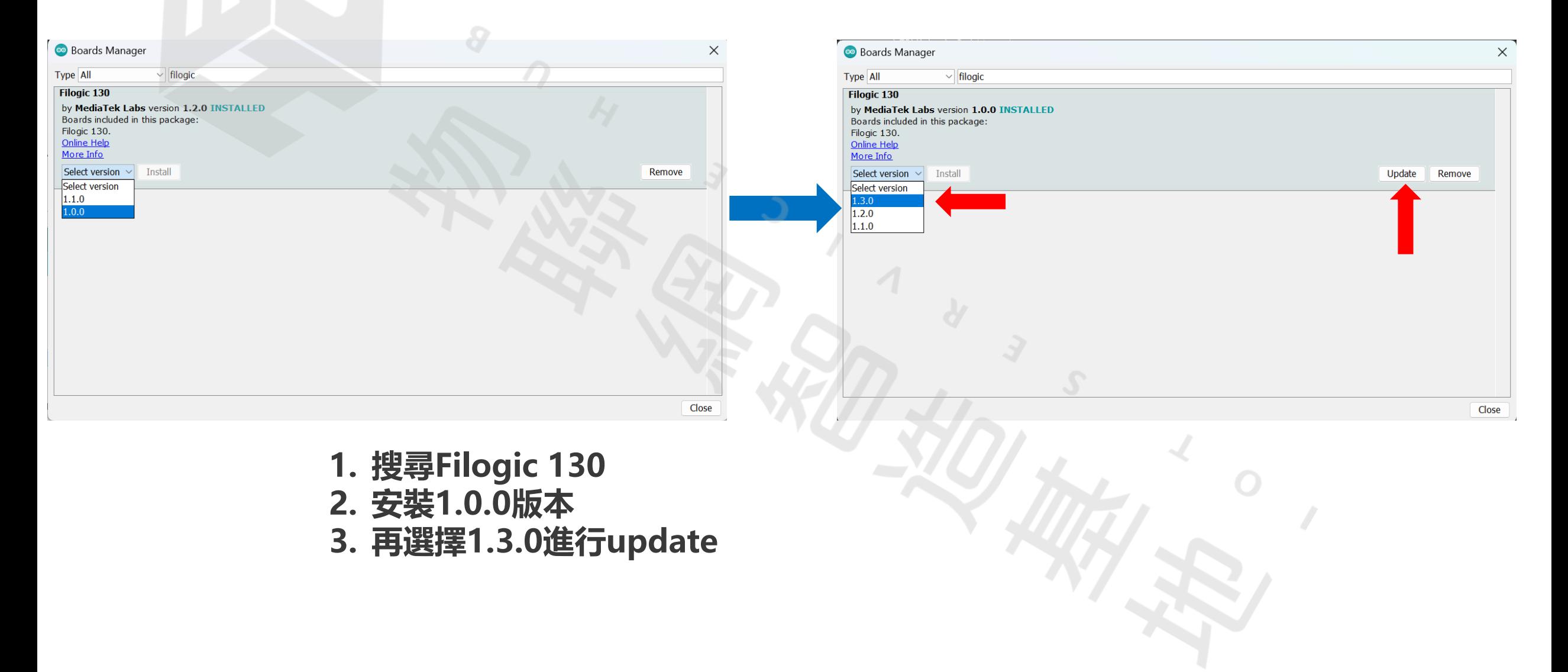

### **安裝步驟說明(3)**

 $\sqrt{1}$  o  $\sqrt{1}$ 

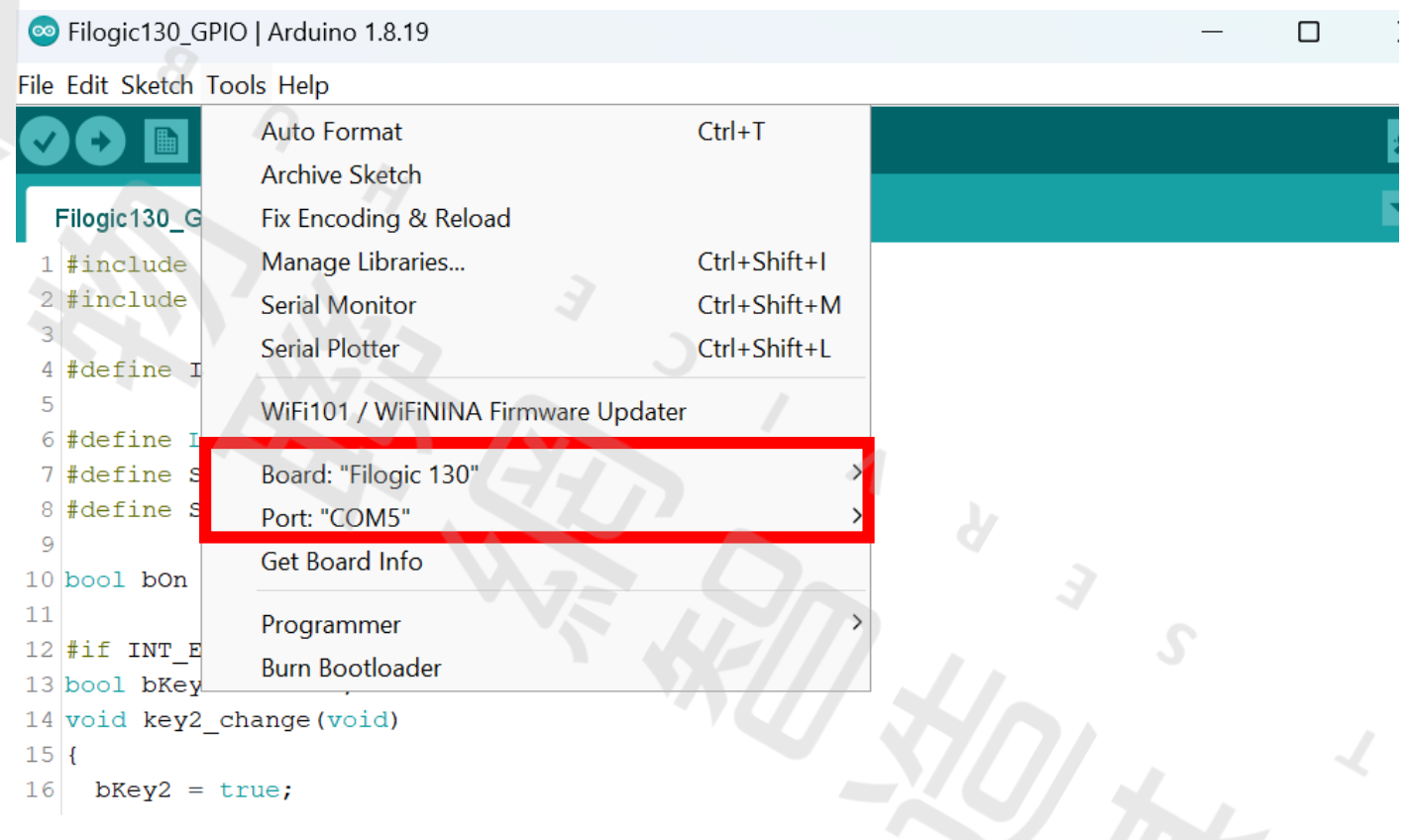

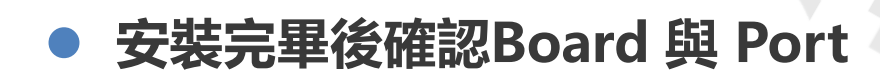

### **安裝步驟說明(4)**

#### **下載測試程式 - GPIO**

**[https://github.com/yijenlu1971/Filogic\\_onArduino/tree/main/GPIO](https://github.com/yijenlu1971/Filogic_onArduino/tree/main/GPIO)**

#### Jploading..

**留意上傳過程:**

Sketch uses 218244 bytes (10%) of progra Global variables use 81224 bytes (2%) of FO: Goto open COM5

- **按著SW1 Reset 鍵,當看到訊息"INFO: Goto open COM X"的時候,再放開SW1 鍵。……開始上傳,直到看到訊息"Finished!"。**
- **再按一次SW1 鍵(Reset),重啟系統。**
- **當系統運行後:**
	- **開啟監控視窗(Serial Monitor)**
	- **按一按板子上的SW2 或SW3 鈕,結果以0,1表示按鈕狀態。**

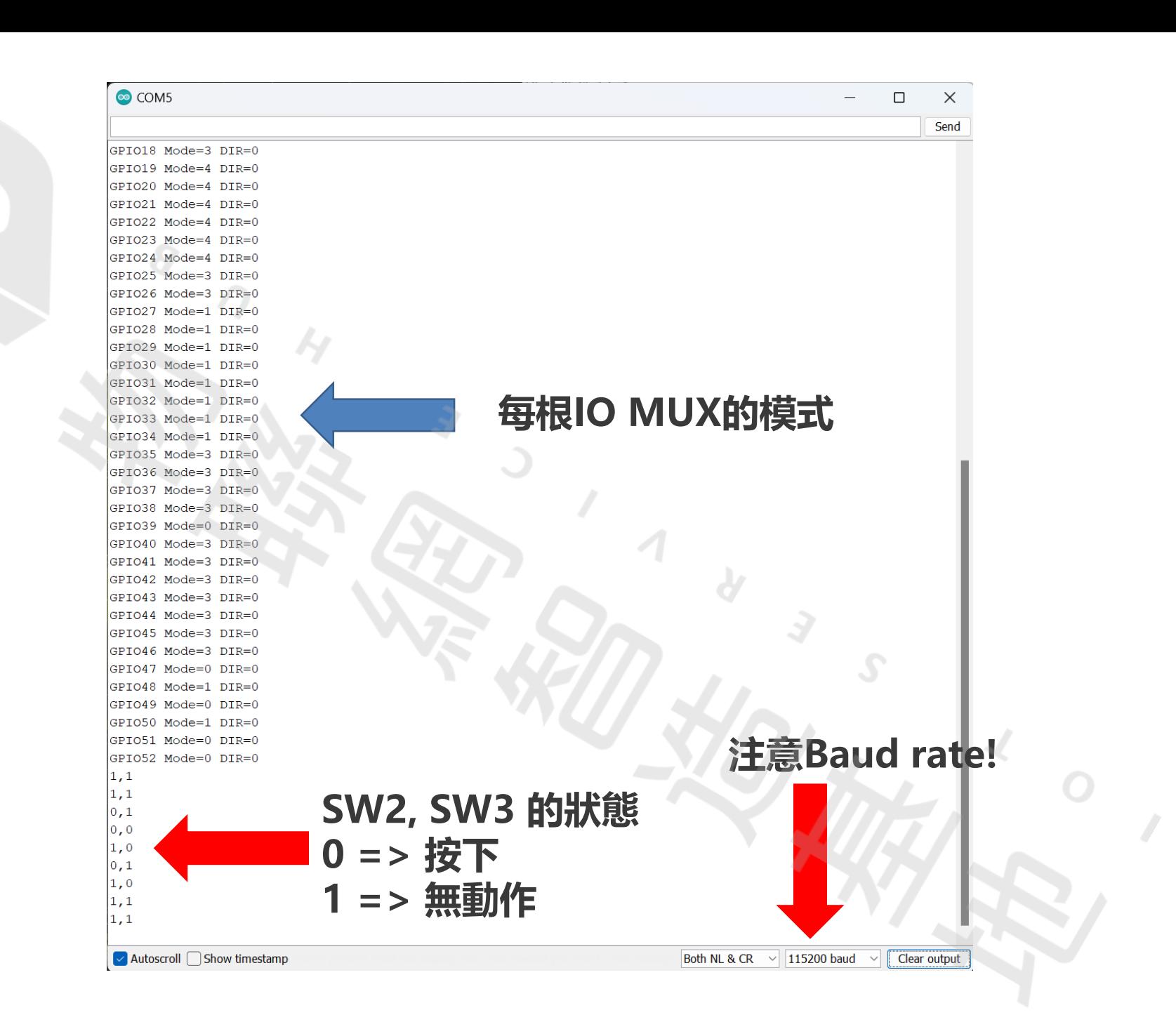

 $\mathbf{o}$ 

 $10V$ 

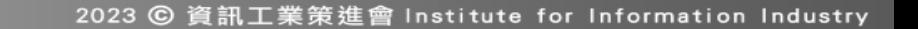

### **示範案例**  $\mathcal{S}$

 $\cup$ 

 $\mathcal{L} = \mathbf{O}^{(-1)}$ 

#### **DHT11 溫度與溼度感測器**

#### **DHT11是一個結合濕度計和測溫元件量測週遭空氣環境。使用** 上很簡單,但是抓取資料時必須要特別注意時間的掌控,而且每 **筆資料的抓取時間間隔要 2 秒鐘以上,不能太快。**

#### **DHT11 的規格如下:**

- **濕度測量範圍:20~90%;**
- **濕度測量精度:± 5%;**
- **溫度測量範圍:0~50℃**
- **溫度測量精度:± 2℃**
- **電源供應範圍:3~5V**
- **頻率不可超過:0.5Hz (每2秒一次)**

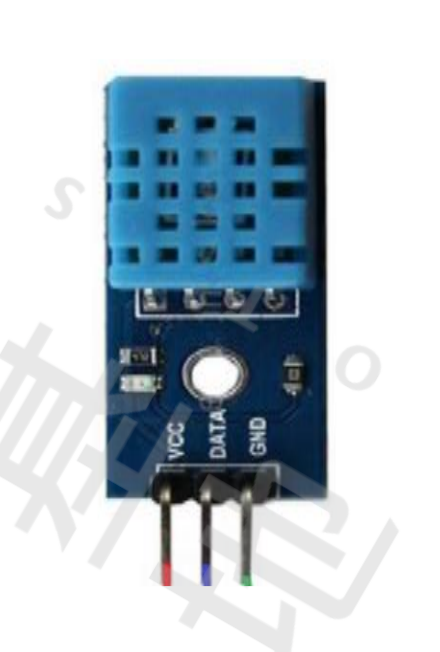

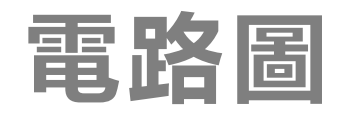

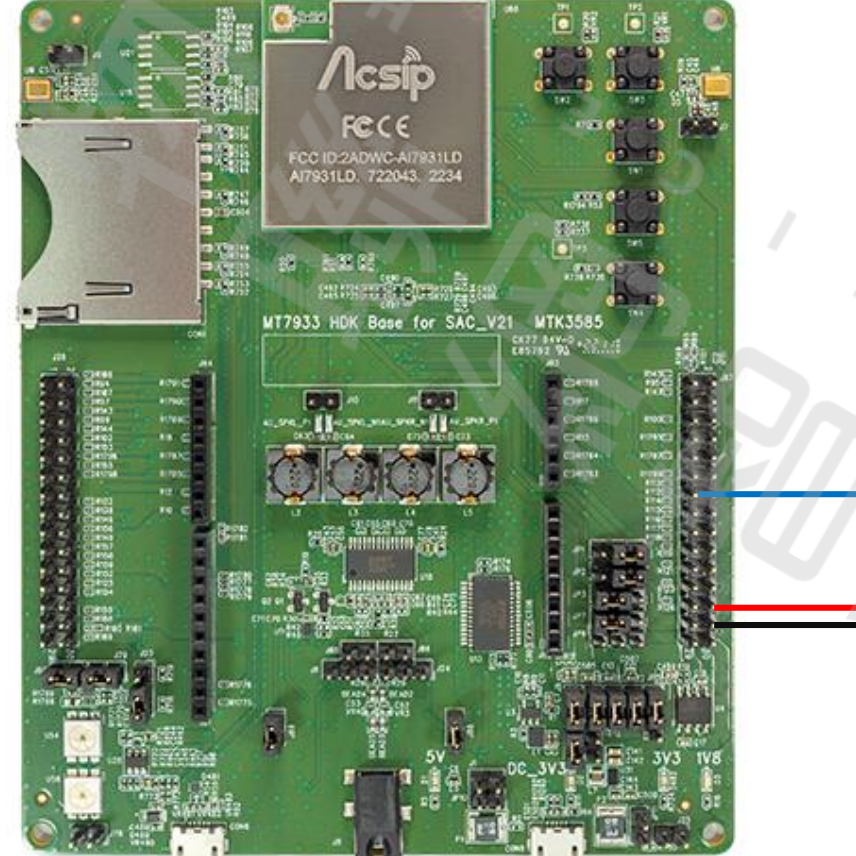

 $\sqrt{0}$ 

 $\sqrt{2}$  o  $\sqrt{2}$ 

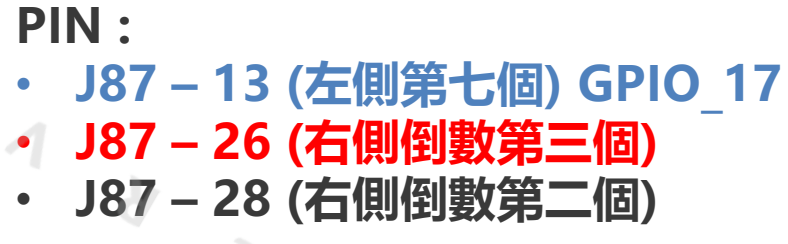

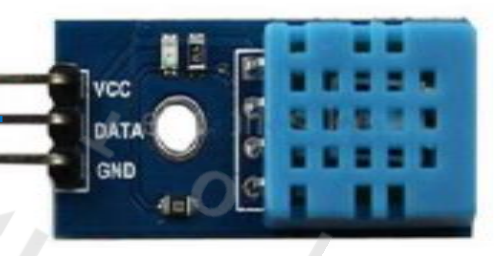

## **安裝SimpleDHT Library**

#### **開啟IDE的"開發板管理員"(Sketch > Include Library > Manage Libraries) 安裝SimpleDHT Library**

 $101$ 

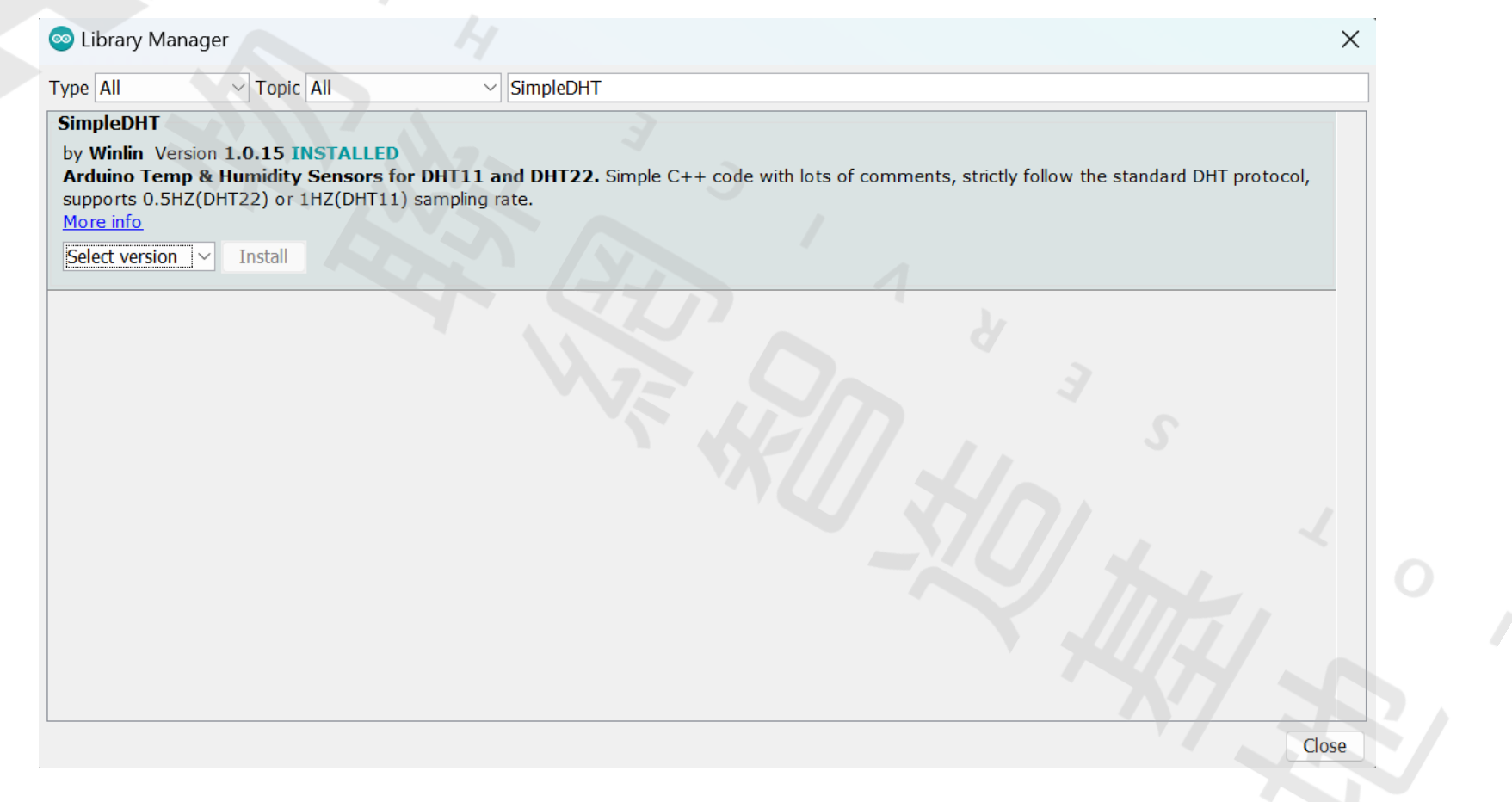

- **監測溫濕度時,板子上內建的 RGB會亮起。**
- **每五秒監測一次。**

 $\sqrt{0}$ 

 $101$ 

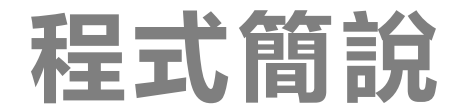

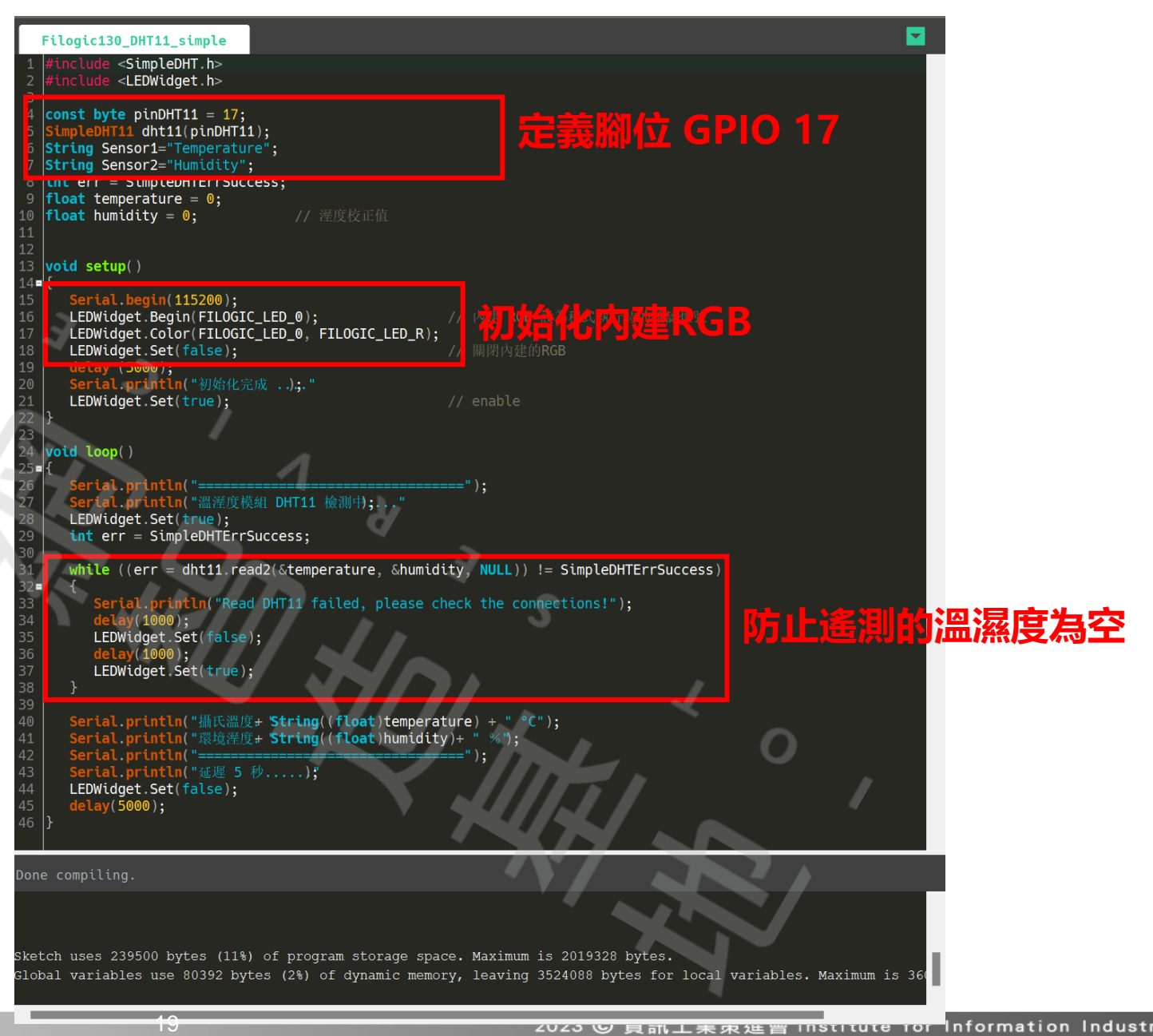

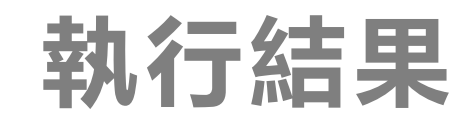

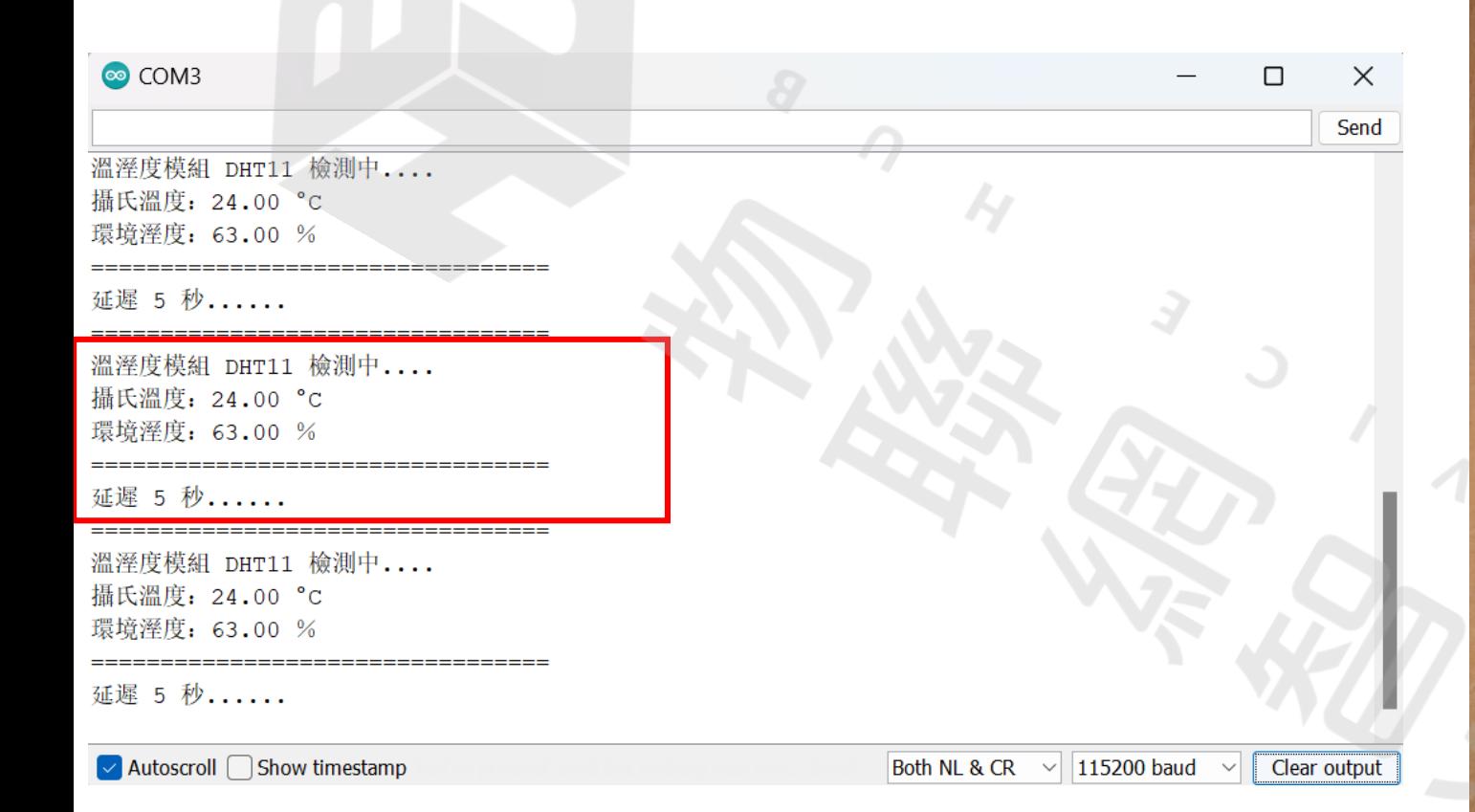

 $\mathbf{o}$ 

 $101<sup>8</sup>$ 

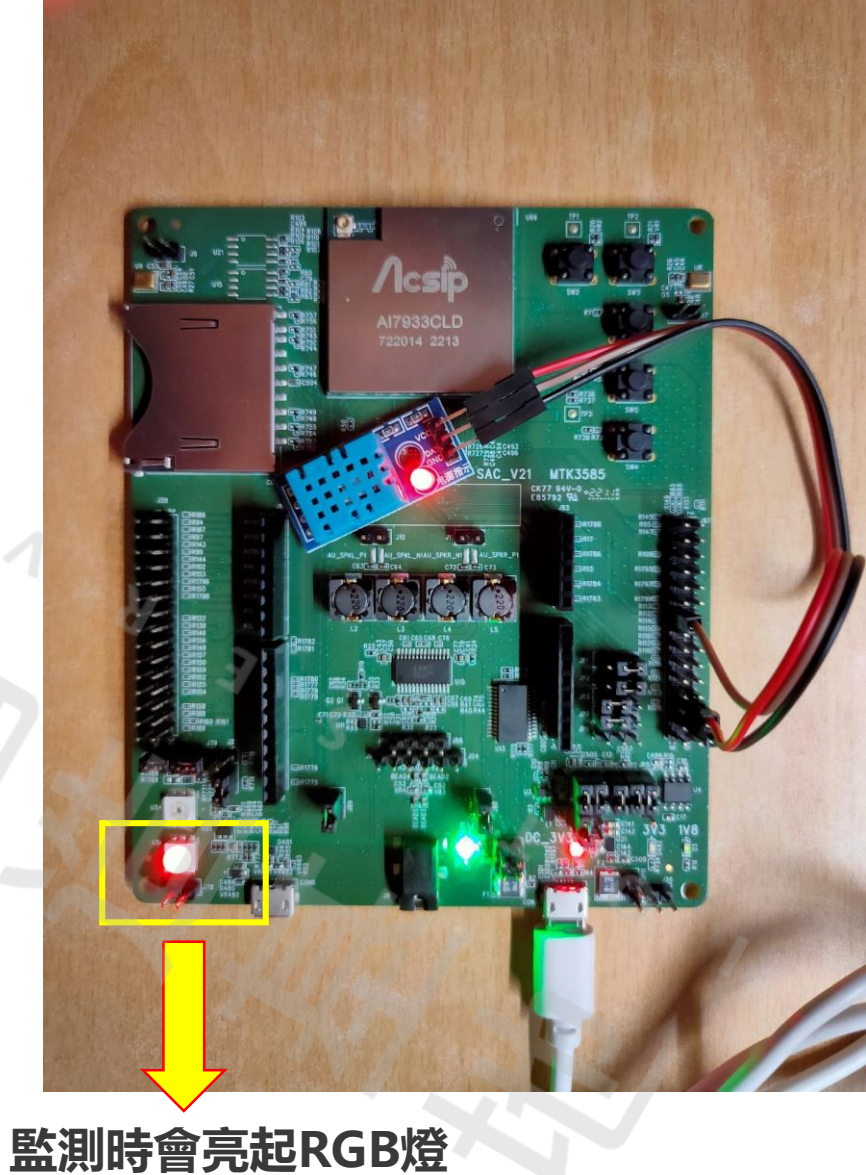

#### 2023 © 資訊工業策進會 Institute for Information Industry

### **ThingSpeak IoT數據平台**

#### **1. 在ThingSpeak上創建一個帳戶。 <https://thingspeak.com/>**

 $101<sup>8</sup>$ 

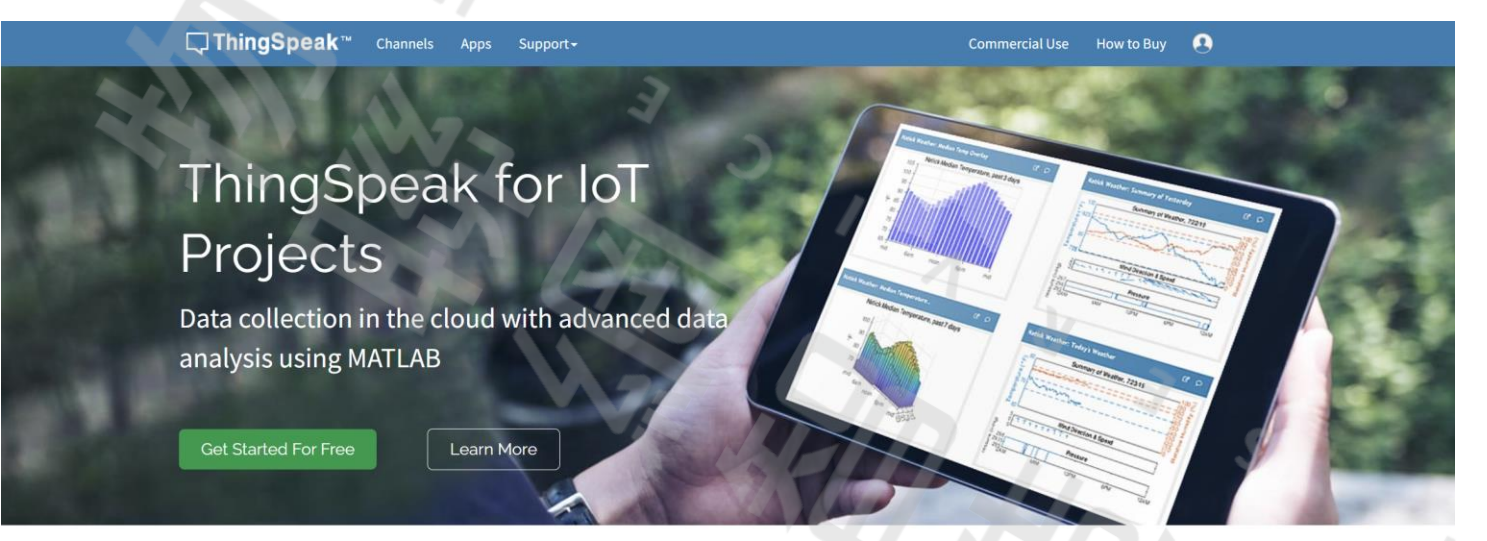

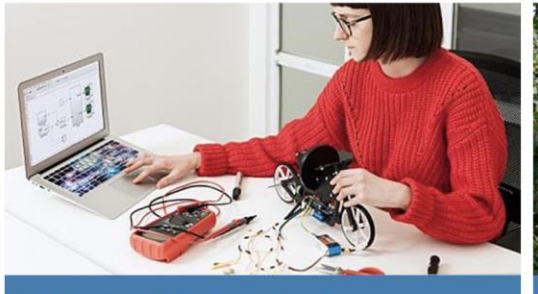

**ThingSpeak for Students and Educators** 

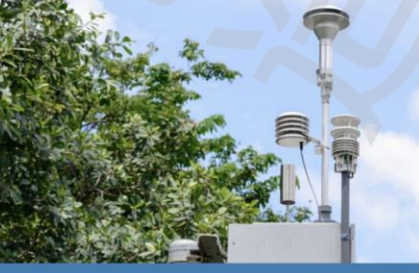

**ThingSpeak for Environmental Monitoring** 

## **ThingSpeak**

- **ThingSpeak 是一種物聯網分析平台服務, 提供雲端整合、數 據視覺化和分析實時數據流。**
- **ThingSpeak 可將感測設備的數據即時視覺化。**
- **ThingSpeak 提供REST API 和MQTT API 兩種方式:**
	- ◆ 本範例以REST為主。
- **本範例HTTP POST方式連線ThingSpeak 網站,建立連線 httpclient\_connect,如下**

Serial.println("\nStarting connection to server. char server[] = "https://api.thingspeak.com/update"; httpclient\_connect(&iotClient, server); Serial.println("\nOK!");

### **ThingSpeak – New Channel**

#### **2. 建立新頻道(Channel)並添加頻道名稱(Name)和描述 (Description)。**

 $\sqrt{1}$  o  $\sqrt{1}$ 

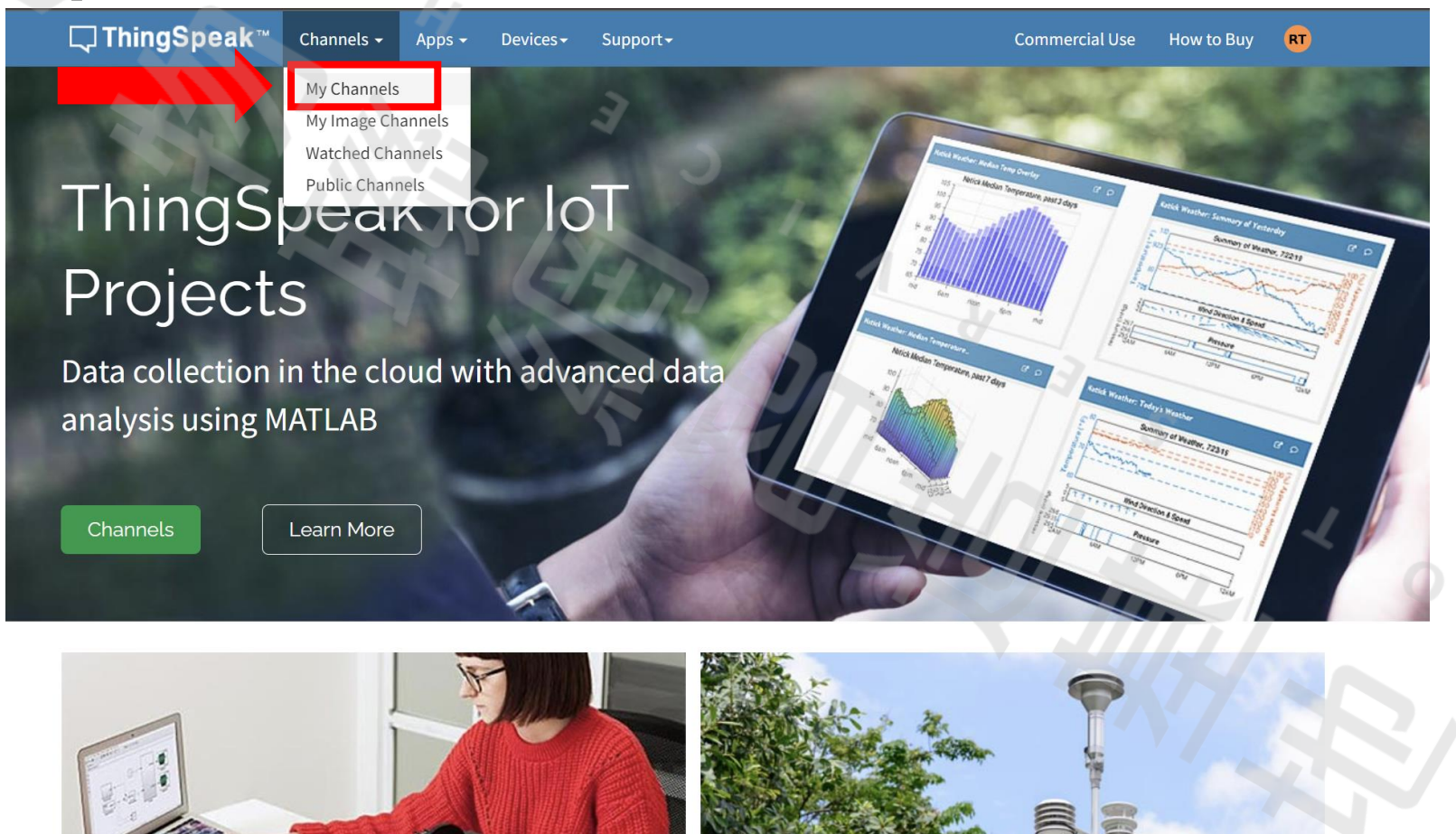

### **ThingSpeak – Create New Channel**

 $\sqrt{2}$ 

 $101<sup>8</sup>$ 

 $N_{\alpha}$ 

 $\mathcal{L}$ 

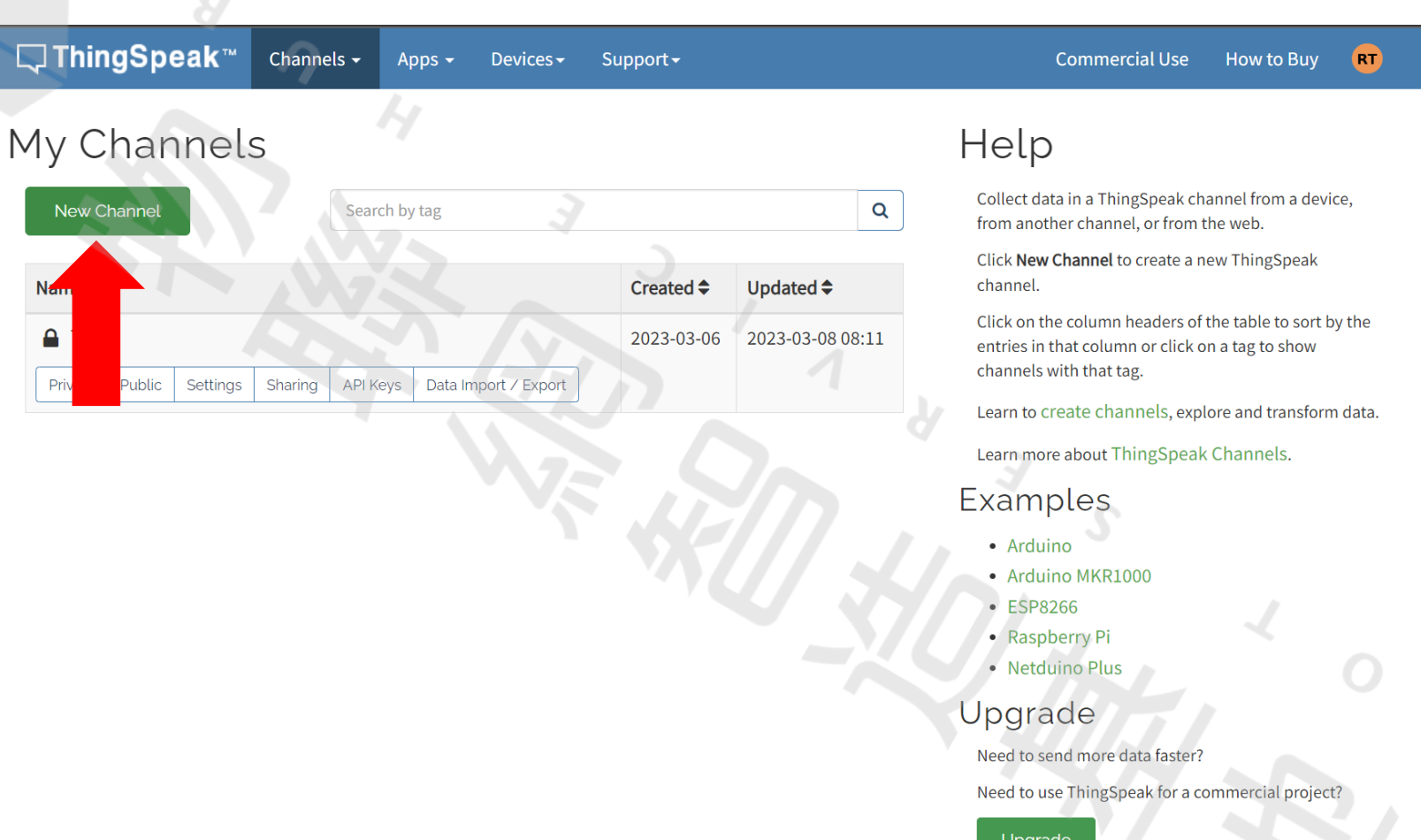

### **ThingSpeak – Create New Channel**

 $\sqrt{2}$ 

### **3. 設置頻道。 在本範例中,有兩個數據字段,設置兩個Fields。**

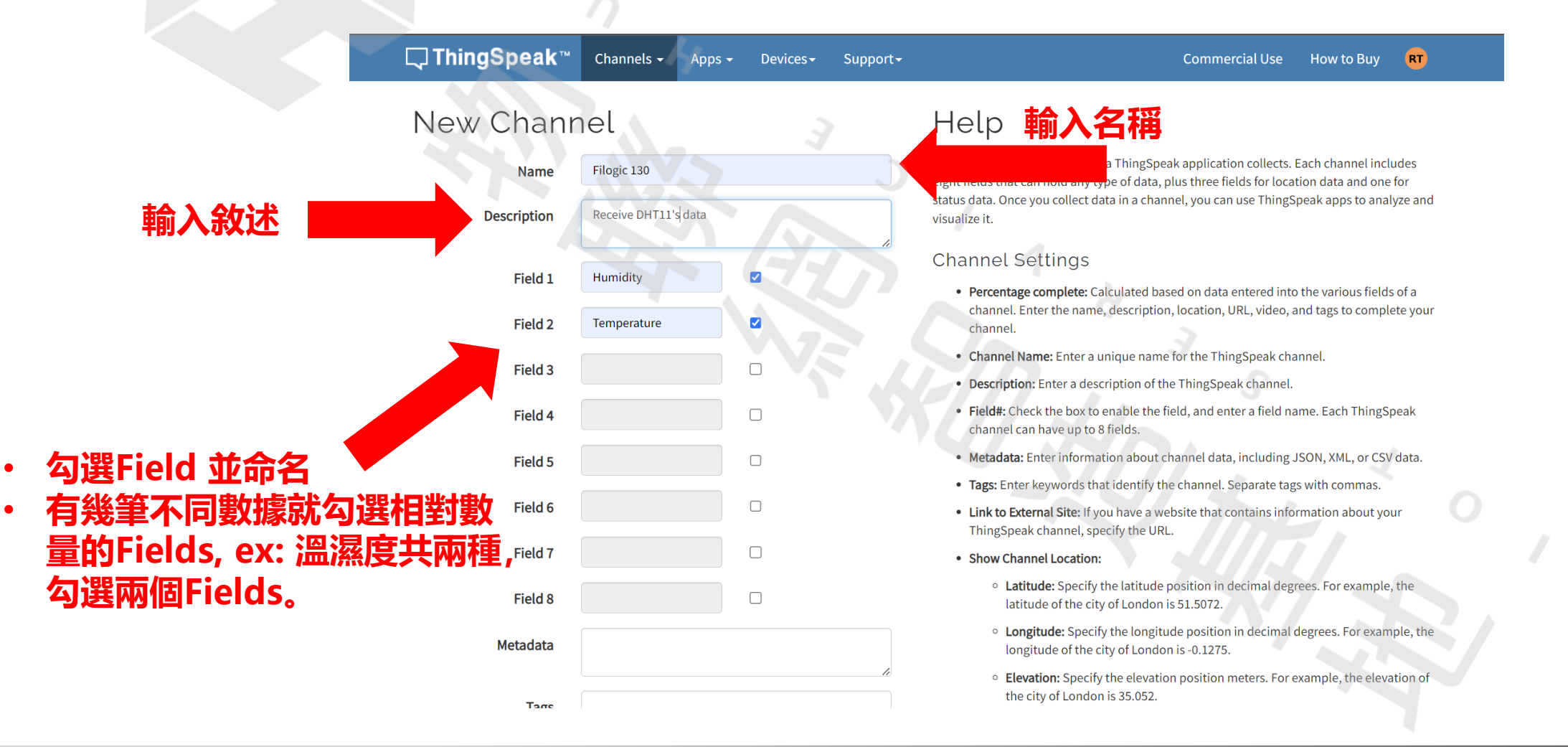

### **ThingSpeak – New Channel Created**

 $\sqrt{2}$ 

 $101<sup>8</sup>$ 

 $\circlearrowleft$ 

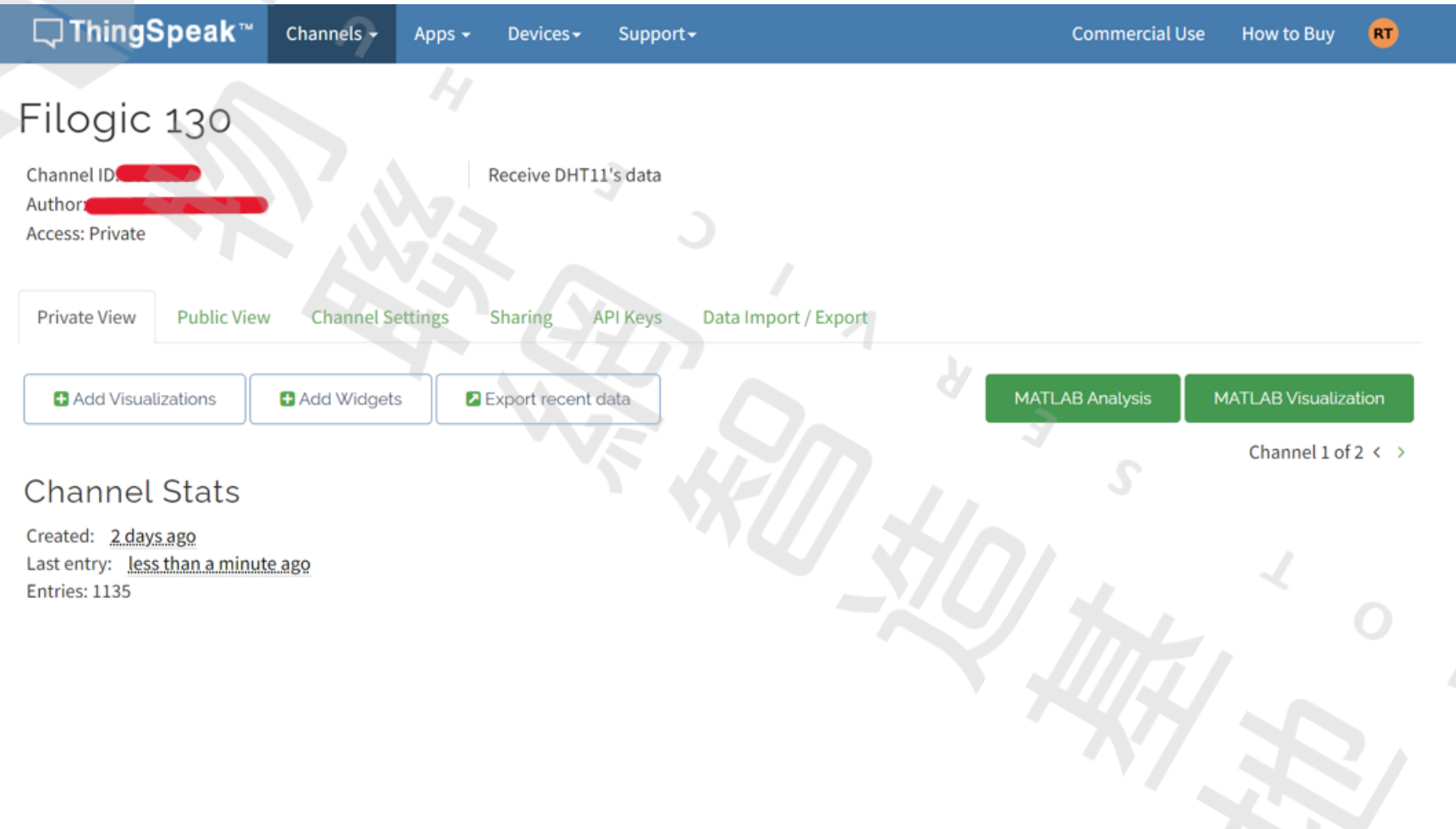

### **ThingSpeak – Get API Keys**

#### **4. 選擇" API Keys",然後複製Write API Key。**

 $\sqrt{0}$ 

 $101<sup>8</sup>$ 

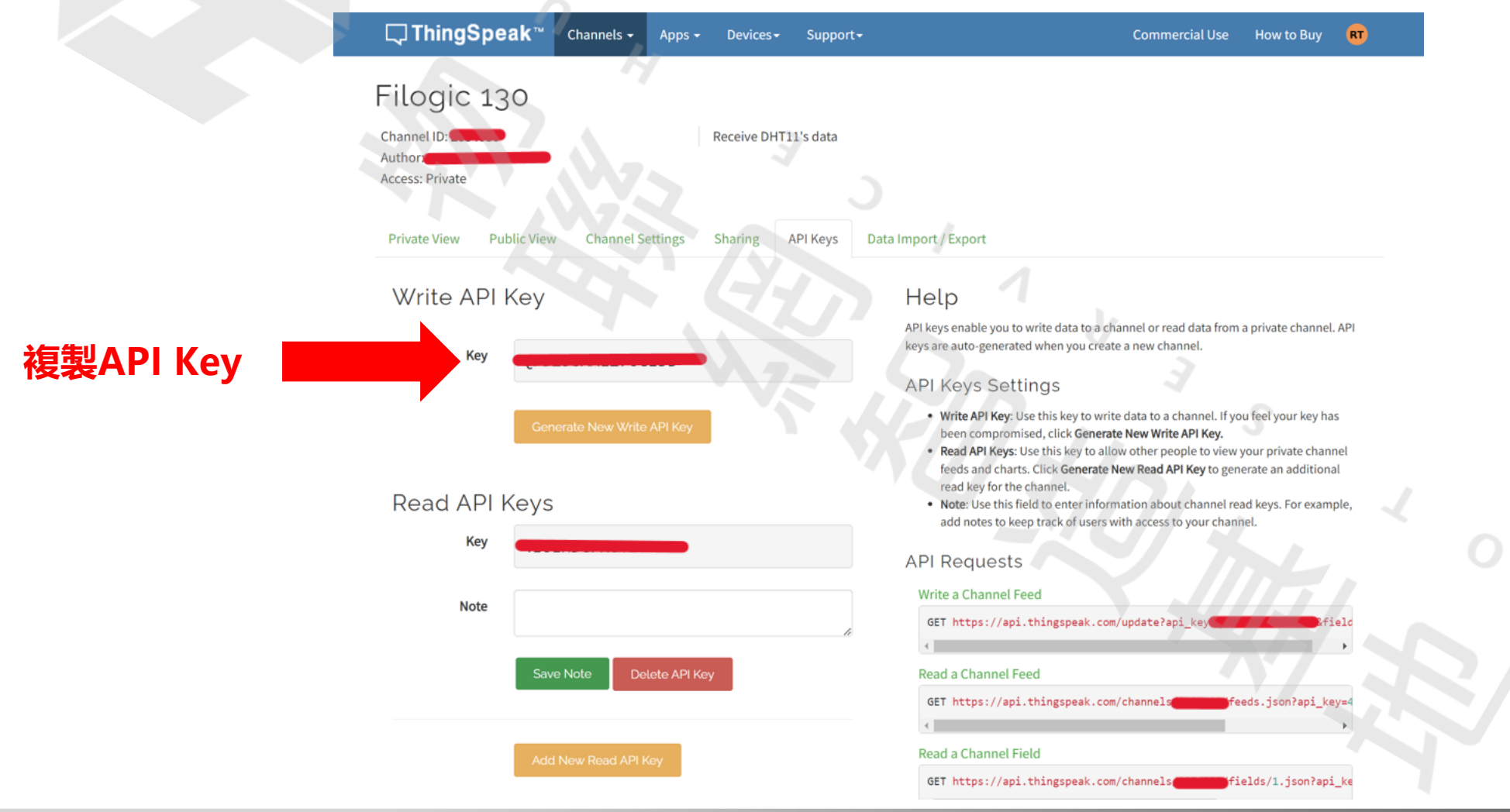

### **DHT11 + ThingSpeak**

#### **5. 開啟範例程式,並替換範例程式中的Key - {YOUR\_WRITE\_KEY}。(請連同"{ }" 一同替換)**

// Setup HTTP header and body sprintf(iotPostBuf, "api\_key: {YOUR\_WRITE\_KEY}{field1=%f&field2 humidity, temperature);  $iotData.post_buf =iotPostBuf;$  $iotData.post_buf_len = strlen(iotPostBuf);$ 

sprintf((char\*)buf, "application/x-www-form-urlencoded");  $iotData post content_type = (char<sup>*</sup>)buf;$ 

Serial.println("上傳至ThingSpeak..);

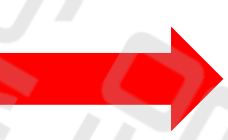

Setup HTTP header and body intf(iotPostBuf, "api\_key<mark>=Q</mark>" B& field1=%f&field2=%f", humidit<sub>y</sub>, temperature);  $iotData.post_buf =iotPostBuf;$  $iotData post_buf_{len} = strlen(iotPostBuf);$ 

sprintf((char\*)buf, "application/x-www-form-urlencoded");  $iotData.post_countent_type = (char<sup>*</sup>)buf;$ 

'ial.println("上傳至ThingSpeak..);

### **DHT11 + ThingSpeak**

#### **6. 把"WIFI\_SSID" 及 "PASSWORD" 替換成欲連結的WIFI。**

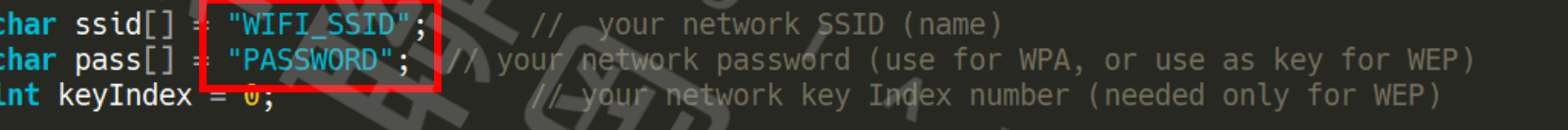

 $int status = WL_IDLE_STATUS;$ 

 $\circ$ 

 $char$  server[] = "https://api.thingspeak.com/update"; This website checks TLS/SSL capabilities

**執行結果**

#### **7. 編譯並上傳,開啟監控視窗(Serial Monitor)查看執行結果。**

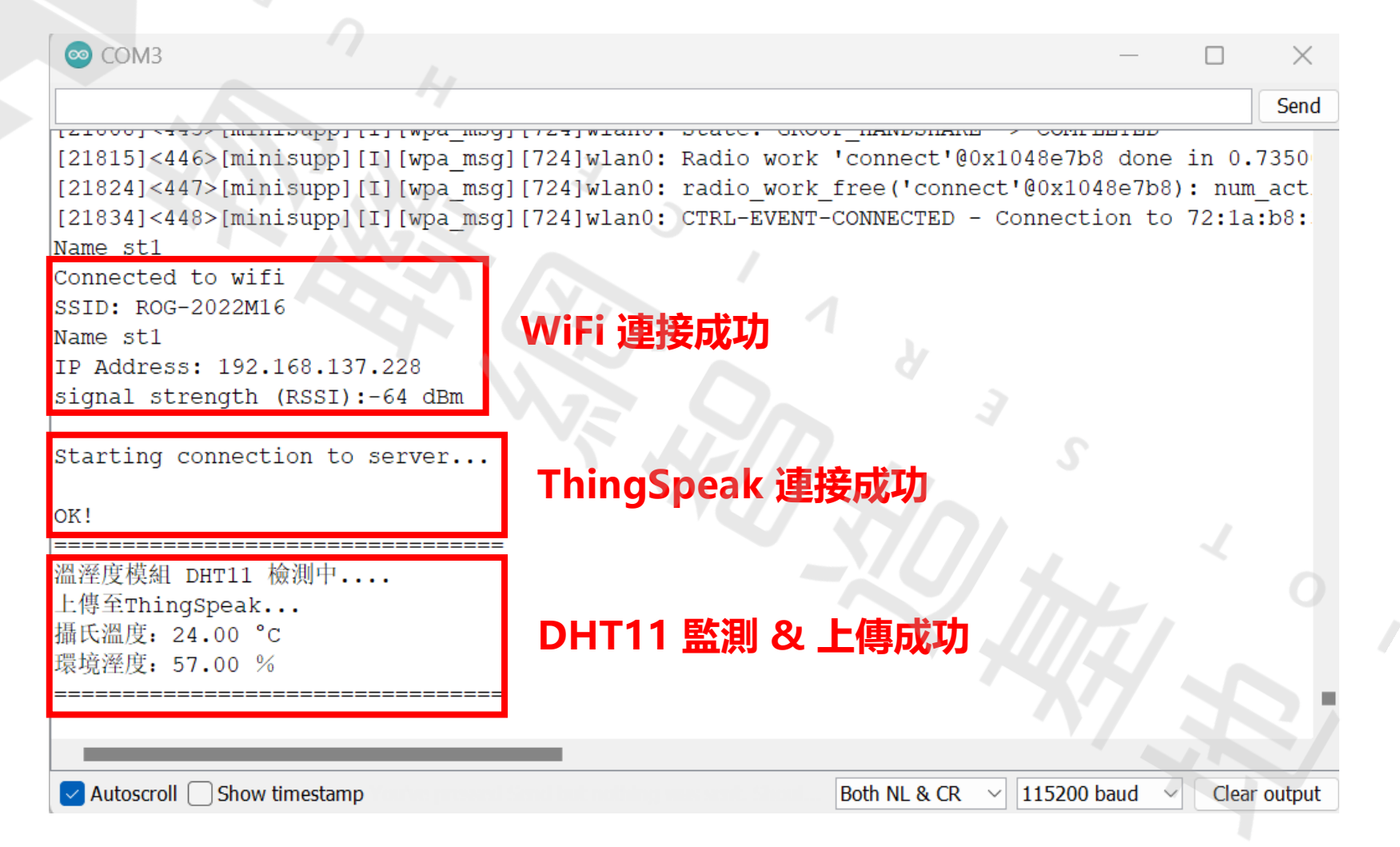

30

### **ThingSpeak 圖表展示**

#### **8. 在網站上可看到更新數據。**

 $\mathcal{Q}$ 

 $10V$ 

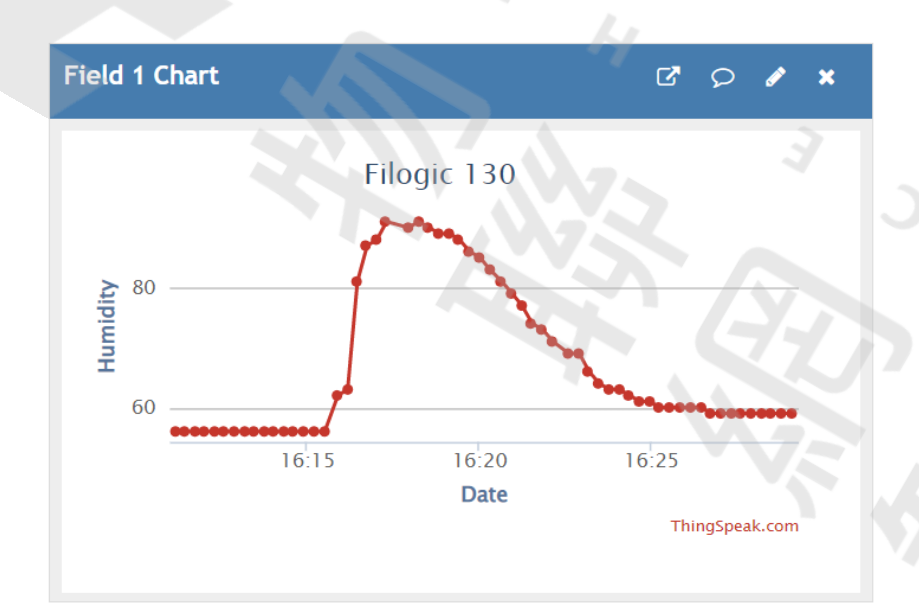

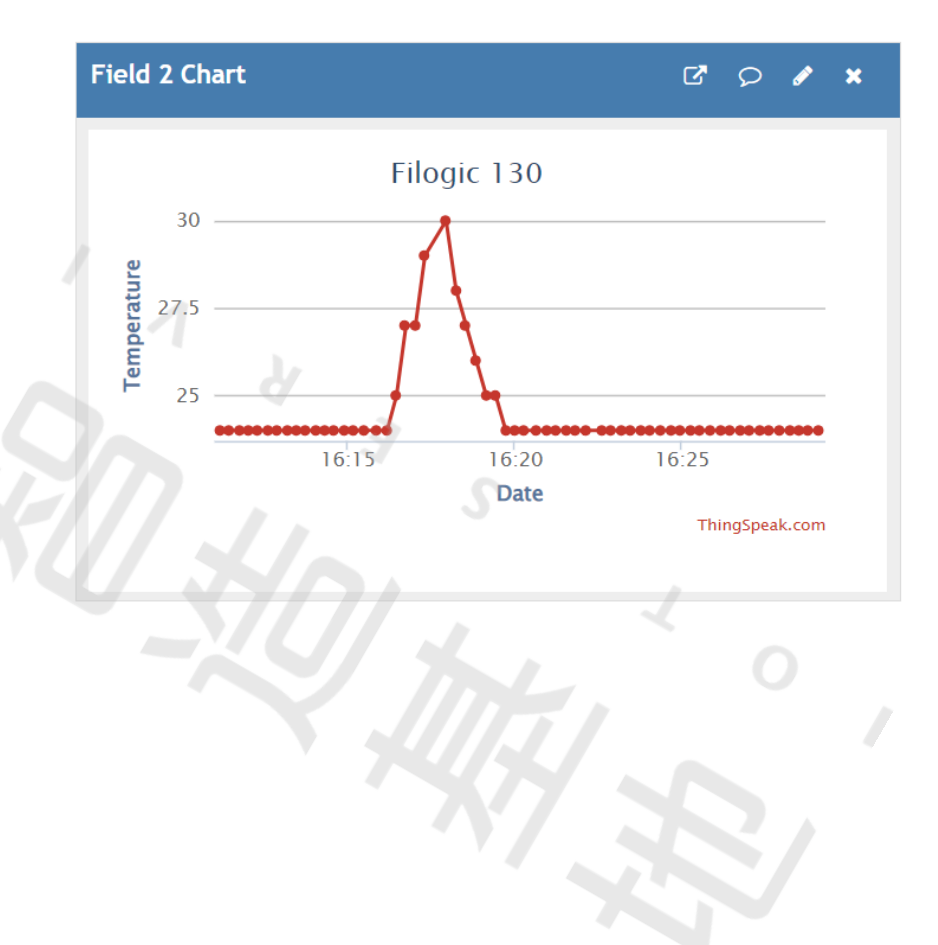

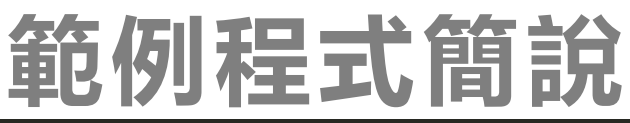

 $\sqrt{0}$ 

 $101$ 

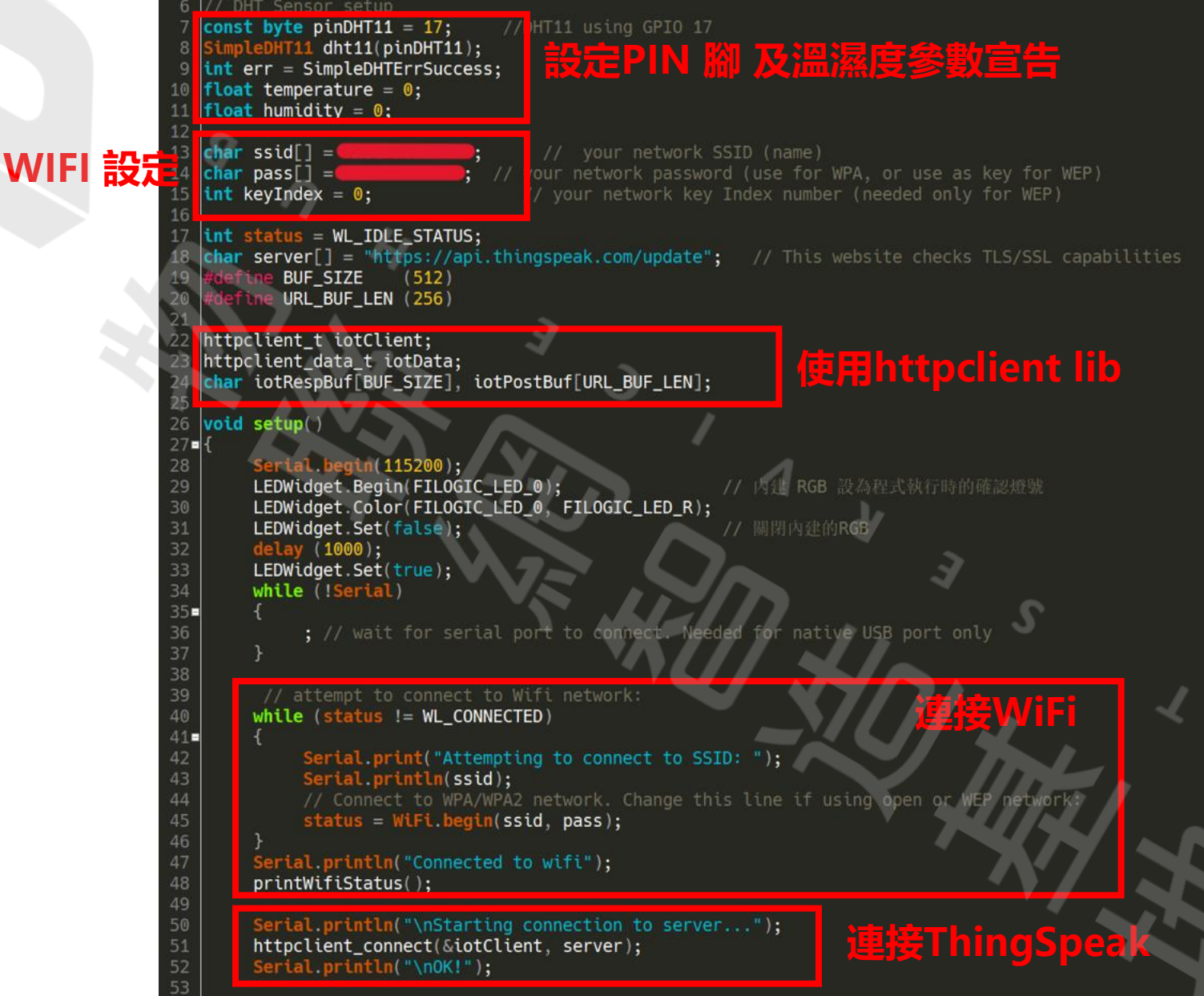

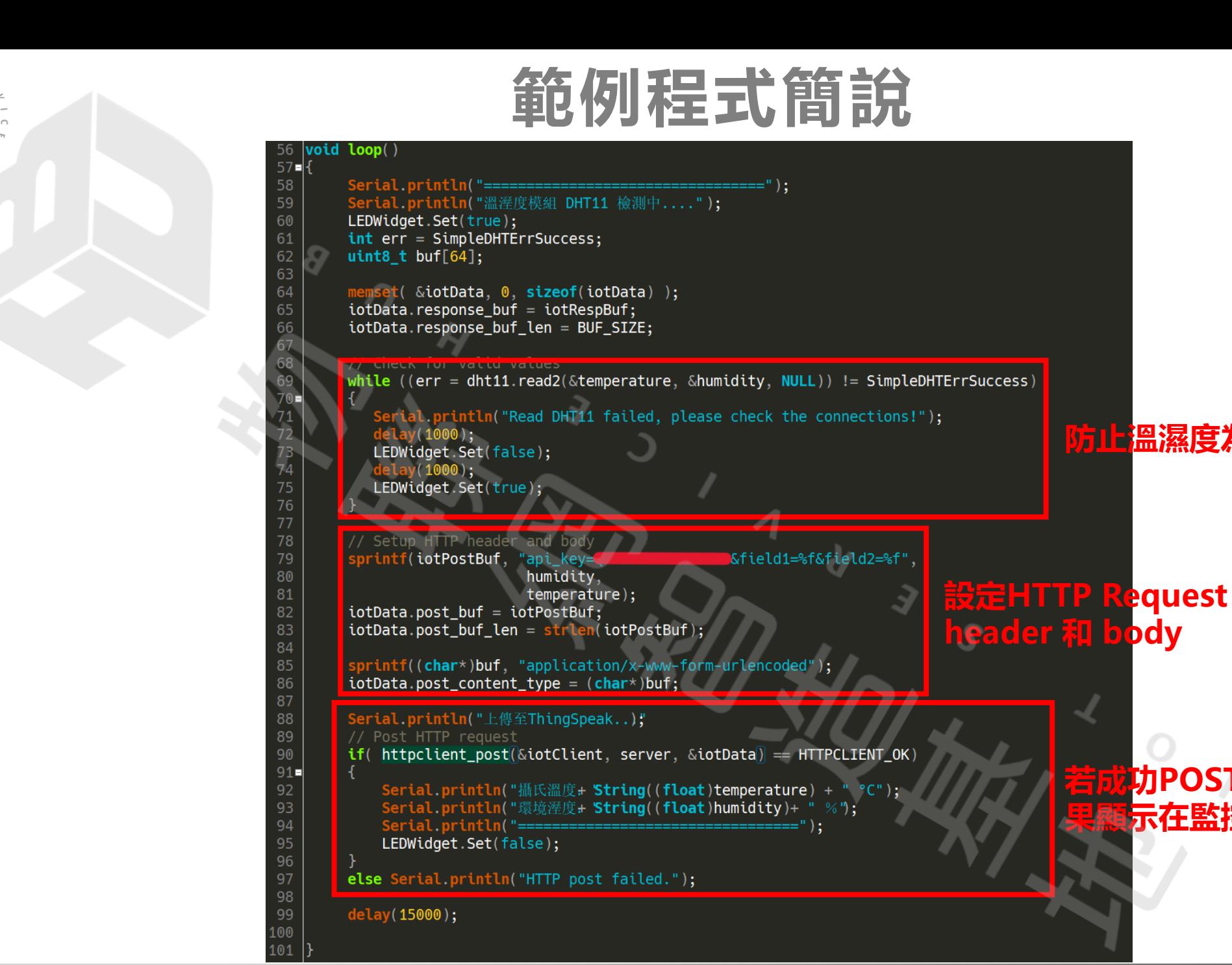

 $1$  O  $T$ 

 $\sqrt{1}$  o  $\sqrt{1}$ 

#### **若成功POST,將結 果顯示在監控視窗**

**防止溫濕度為空**

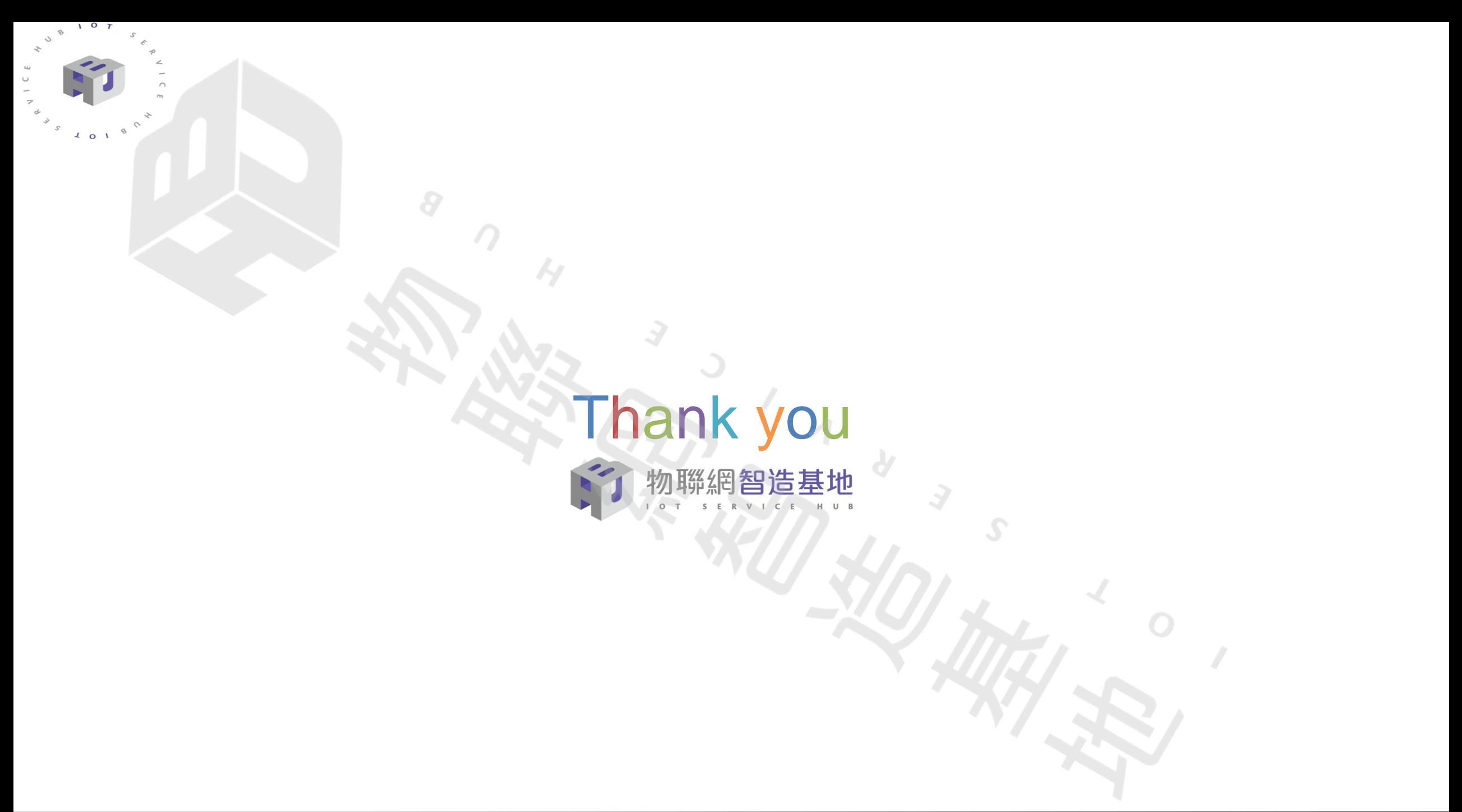